EasyChair 第 2 次査読入力マニュアル

土木学会 海洋開発委員会 論文集編集小委員会 2023 年 6 月 14 日作成

注意:査読の入力は必ず海洋開発委員会論文査読小委員会に登録されているメールアドレスのアカウントで 行ってください.他のメールアドレスのアカウントでは査読できません.

1. 査読者ログインページ([https://easychair.org/conferences/?conf=soe2024-](https://easychair.org/conferences/?conf=soe2024)0)にアクセスします.投稿者 ログインページの URL と同一です.海洋開発委員会論文査読小委員会に登録されているメールアドレス とアカウント作成時にご自身で指定したパスワードを入力し,「Log in」をクリックします.

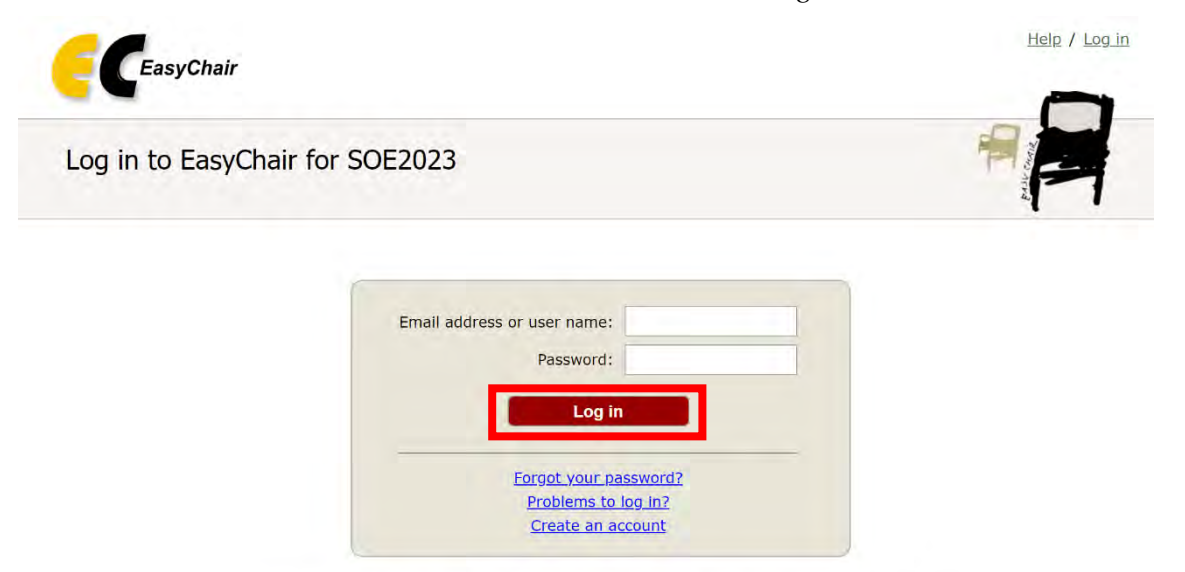

Submission of new papers for SOE2023 (Symposium on Ocean Engineering 2023) is closed.

2. 以下の画面が表示されますので,「PC member」をクリックします.

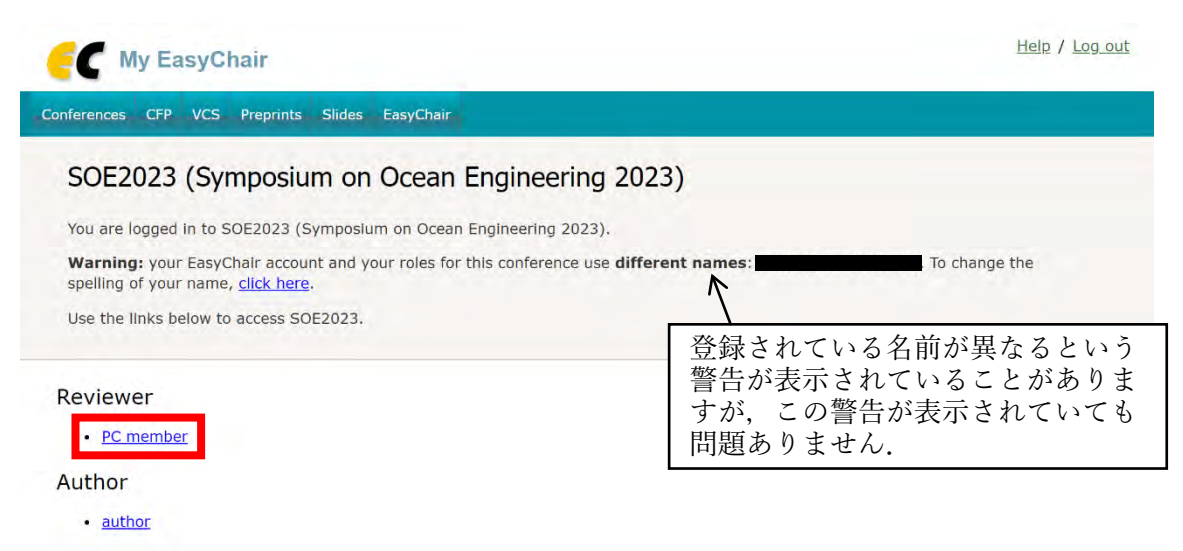

3. 割り振られている論文の一覧が表示されます.メニューバーの「Reviews」をクリックします.

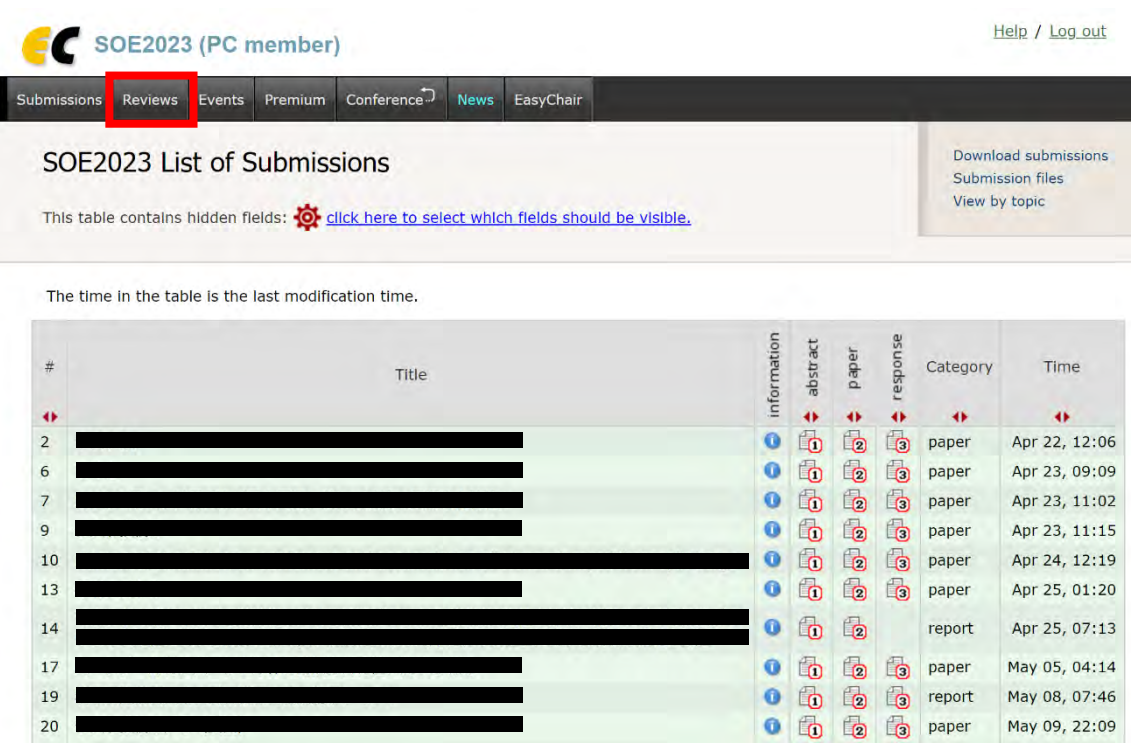

4. 以下の「Reviews of Submissions Assigned to Me」の画面が表示されます. 査読コメントを入力するとき には,各論文の「(Update review) PC member」にあるご自身の名前をクリックします.「Add new review」 のアイコン (+)からは査読コメントの入力はできません. 右上の「Download these submissions」をクリッ クすると,割り振られているすべての論文のすべての原稿(本論文原稿,査読者への指摘事項への対応, アブスト原稿)の PDF が一括してダウンロードできます.

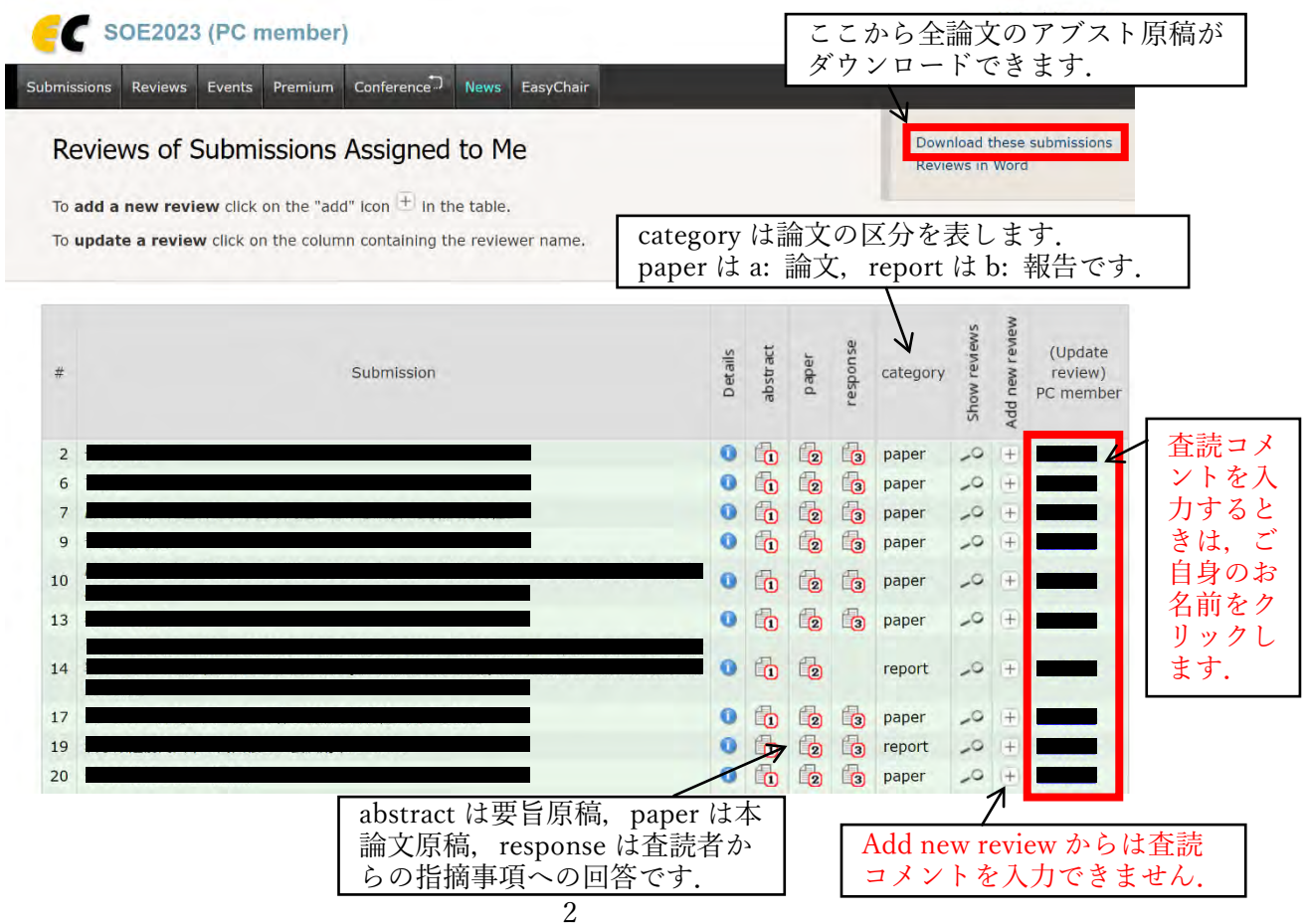

5. 査読コメントを入力する論文の行にあるご自身のお名前をクリックすると,以下の画面が表示されます ので,第 2 次査読の評価とコメントをご入力ください.第 2 次査読時には,査読コメントを追記した PDF ファイルの添付も可能です. なお、第1次査読時に入力した内容は変更しないでください.

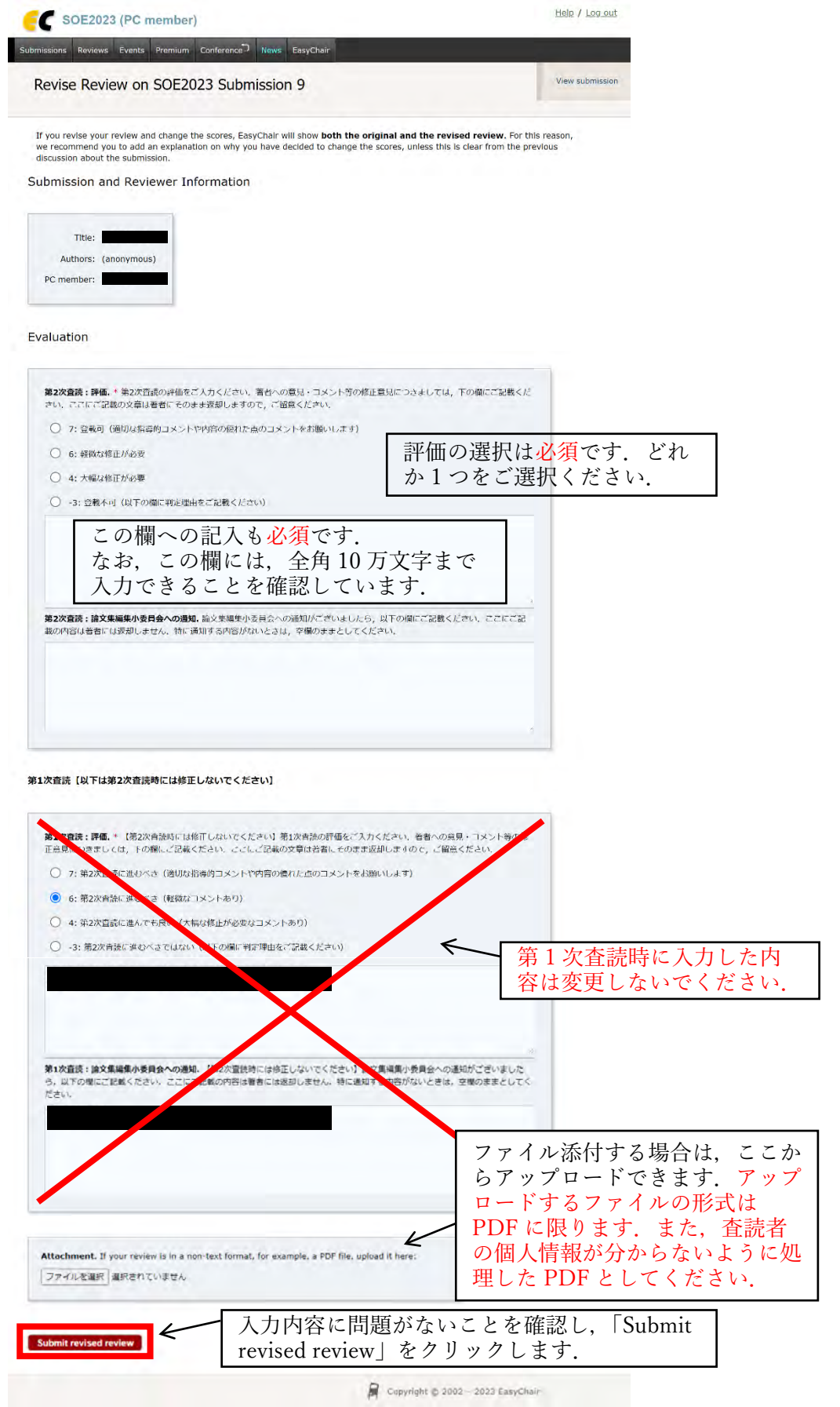

6. 入力した査読コメントが保存され,以下の画面が表示されます.また,EasyChair(noreply@easychair.org) より,査読者宛にメールが送信されます.次の論文の査読コメントを入力するときは,メニューバーの 「Reviews」をクリックします.

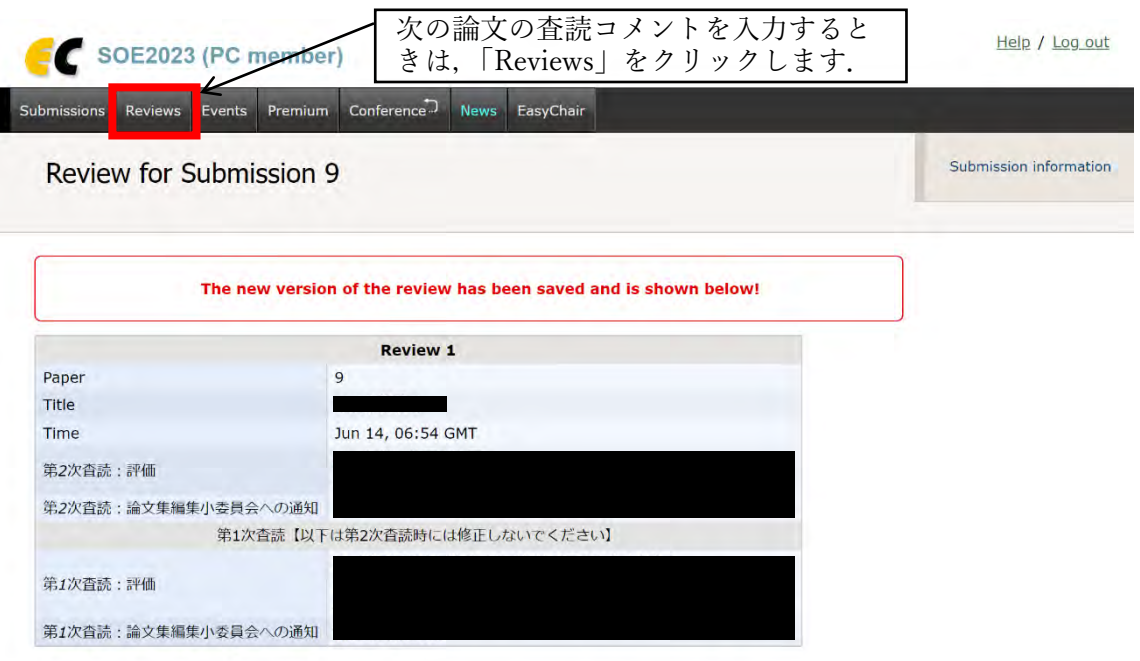

7. 入力した査読コメントを修正するときは,メニューバーの「Reviews」をクリックして表示される以下の 「Reviews of Submissions Assigned to Me」の画面で,「(Update review) PC member」の欄にあるご自身 のお名前をクリックします.「Add new review」からは査読コメントの追加や修正はできません.

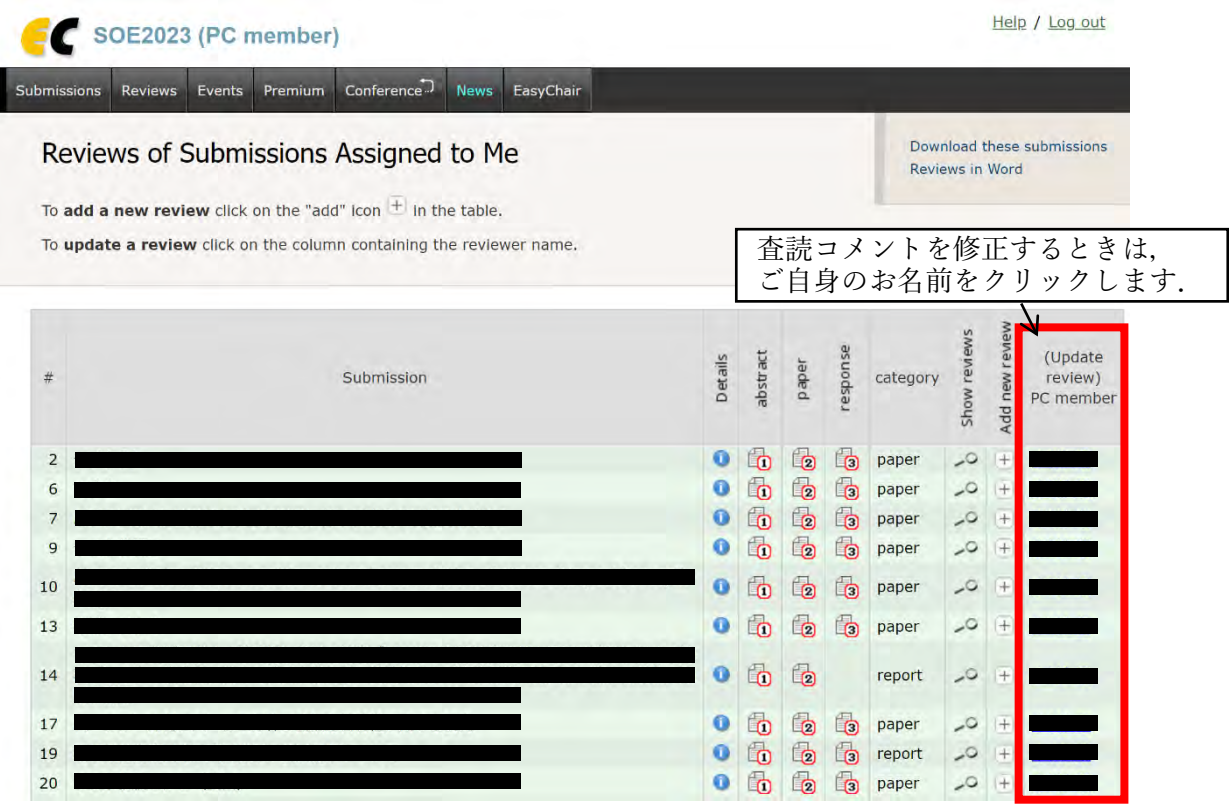

注意:メニューバーにある「Conference」から「My conflicts」をクリックすると,以下の画面が表示されま すが、ご自身が著者に入っている等、適切でない論文が割り振られていた場合には、この画面から解除するの ではなく,編集小委員会([support2023@ce-ocean.jp](mailto:support2023@ce-ocean.jp))にメールにてご連絡ください.また,もしこの画面か ら割り振られた論文の解除をしてしまった場合も,編集小委員会にメールにてご連絡ください.

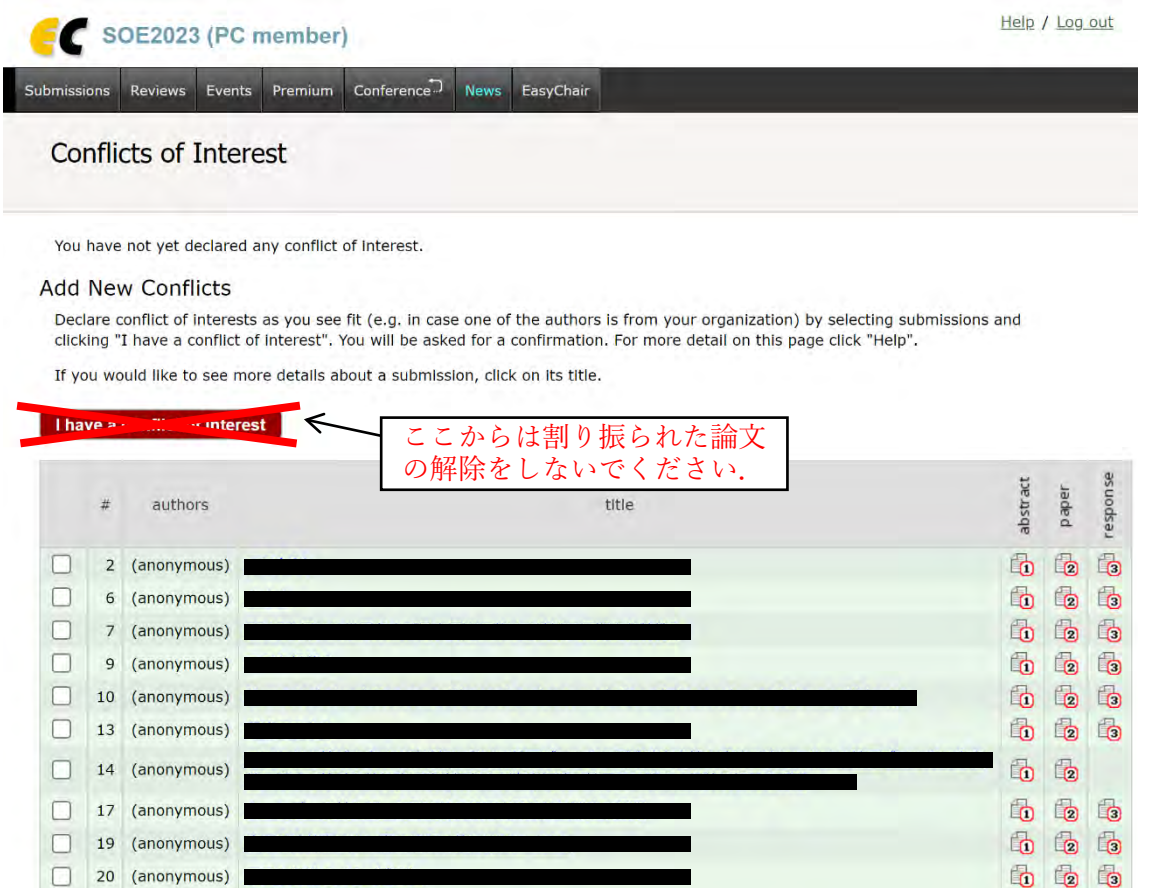

Copyright © 2002 - 2023 EasyChair

 $\boxed{21}$  (anonymous) 22 (anonymous)

西西西

666

注意: 「Reviews of Submissions Assigned to Me」の画面で「Show reviews」のアイコン っをクリックすると, 以下の画面が表示されます. この画面で表示される「Add comment」の欄には査読コメントを記載しないでく ださい. この欄に記載したコメントは編集小委員会からは確認することができません.

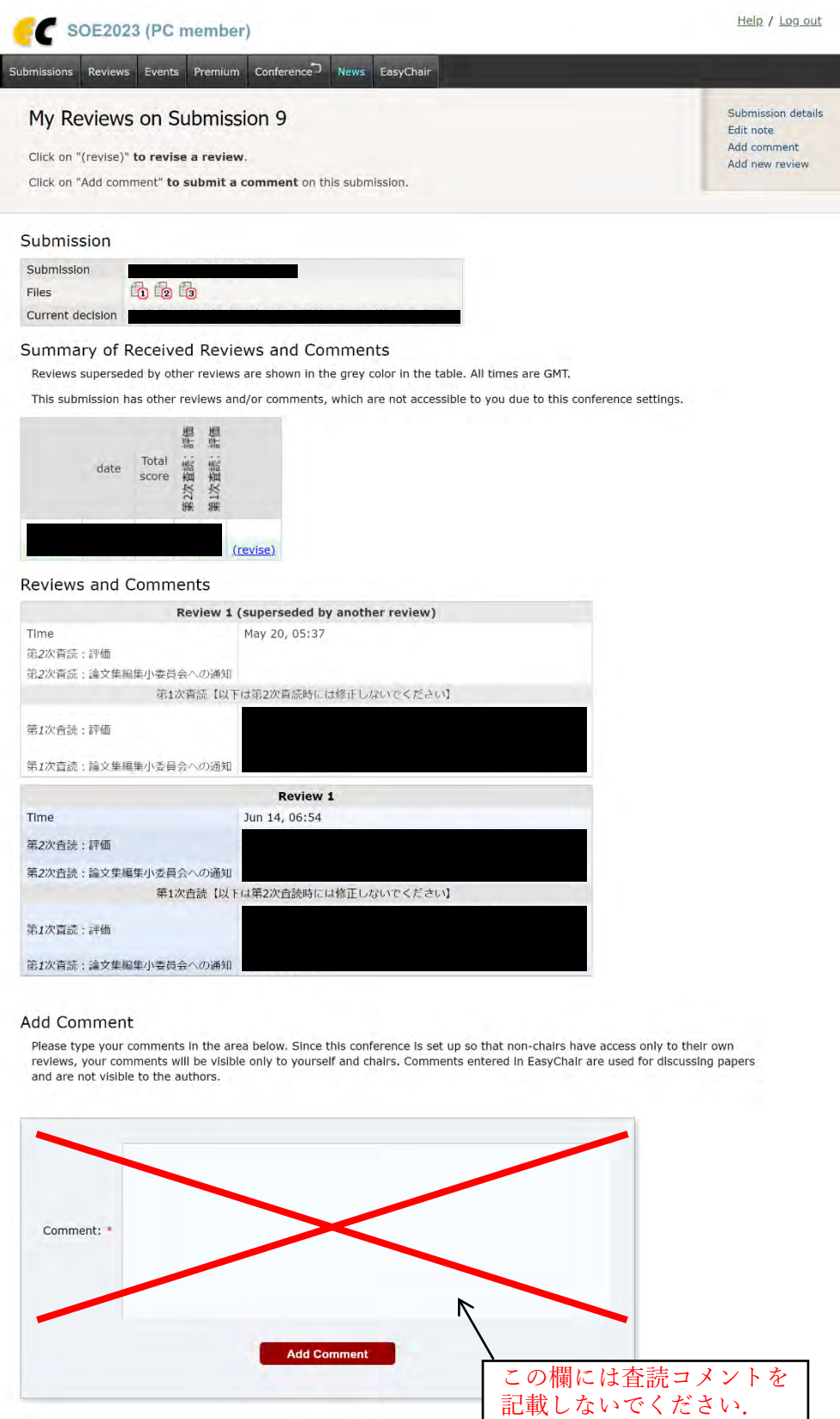

Copyright @ 2002 - 2023 EasyChair